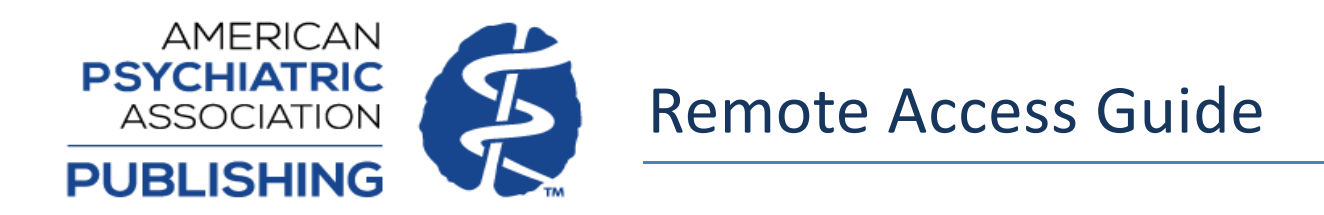

If your institution has a subscription to PsychiatryOnline, you have the option to access your institution's subscriptions remotely (off-site) via your personal computer or mobile device. PsychiatryOnline is a fully responsive site and will adapt to fit your viewing device.

*Desktop view:*

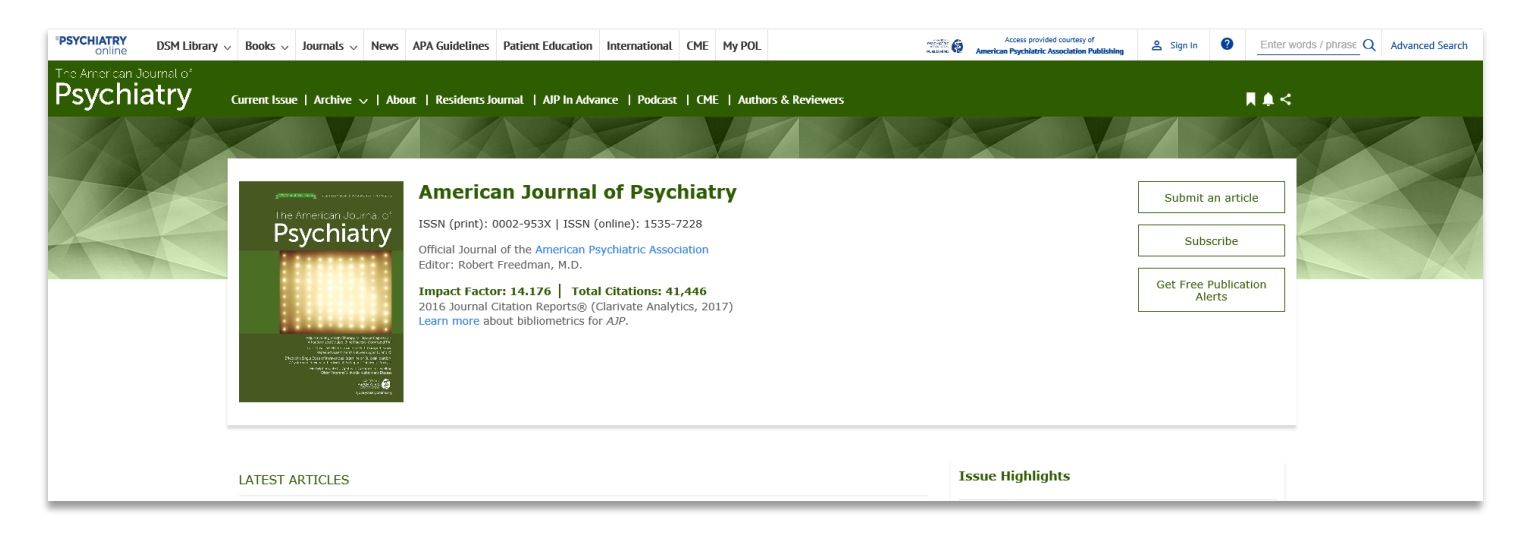

*Mobile view:*

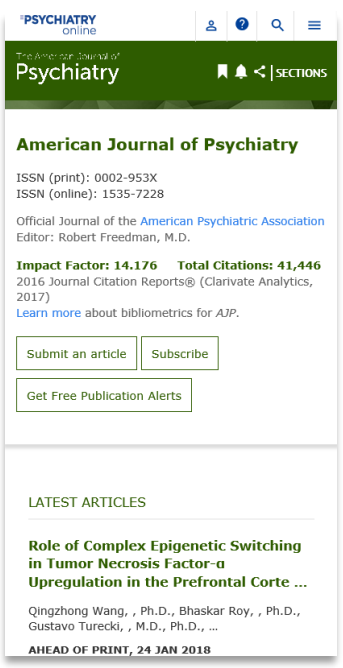

Remote access is offered via Universal CASA from Google Scholar and via Device Pairing.

**Institutions using OpenAthens authentication**: Please note that the remote access options in this guide are designed for institutional users who do not currently have a remote solution like OpenAthens implemented. If your institution provides access through a remote solution like OpenAthens, you will continue to authenticate using that method for remotely accessing PsychiatryOnline.

## **Universal CASA from Google Scholar**

Universal Campus Activated Subscriber Access (CASA) is an initiative by Google Scholar that allows for seamless remote access to subscribed content. Users will be recognized and authenticated to access their institution's subscriptions, regardless of location, if they have visited Google Scholar from on site at their institution within the last 30 days.

End users can opt out of CASA and Universal CASA at any time; see [Google Scholar Account Settings.](https://scholar.google.com/scholar_settings#3) Please note that the Universal CASA script can/does send data to Google.

## **Device Pairing**

In order to pair a device to your institutional access, you must have a personal MyPOL account created using an email address with the institutional domain matching the institution you are trying to pair with (Example: [user@yourinstitution.edu\)](mailto:user@yourinstitution.edu) and your institutional administrator must have set the institutional domain for your institution's account. In addition to enabling device pairing, the MyPOL account allows you to save your searches, save content to your Favorites, and sign up for content alerts.

Below are steps to guide you through the process of both setting up a MyPOL account and pairing a device with your institution. Both the creation of the MyPOL account and the device pairing can be completed on or off-site.

If you already have a MyPOL account, please skip to "Pairing Your Device" section on page 5.

If you are an institutional administrator and you need to set your institutional email domain to enable device pairing, please contact institutions@psych.org to complete this process. If you already have your domain set, please skip to "Pairing Your Device" section on page 5 and use your administrative login credentials for the pairing process.

## **MyPOL Account Setup**

You can create a MyPOL account by going t[o PsychiatryOnline.org](https://psychiatryonline.org/) completing the following steps.

1. Select "Sign In" on the top right of the PsychiatryOnline site menu bar near the search bar.

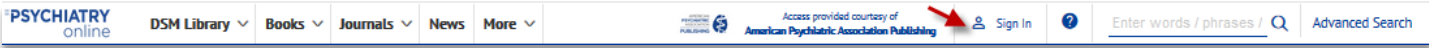

2. On the next screen select "New User".

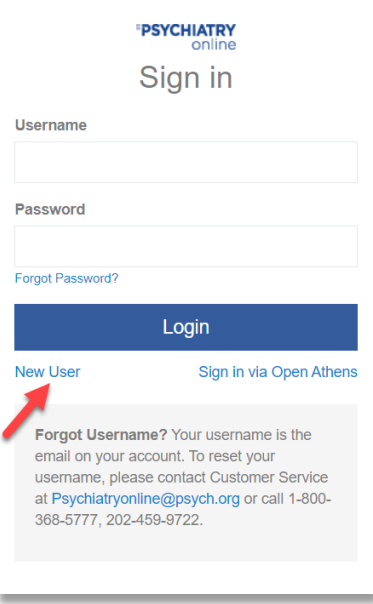

3. On the next screen, fill out the New User Registration form. Use the email address with the institutional domain matching the institution you are trying to pair with (Example: user@yourinstitution.edu). Once this form is complete, hit "Create Customer".

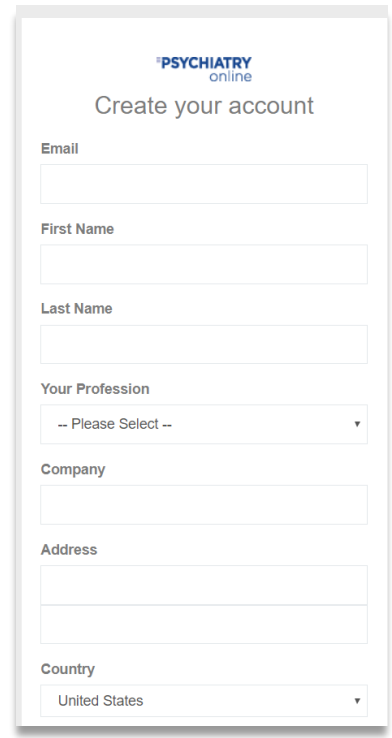

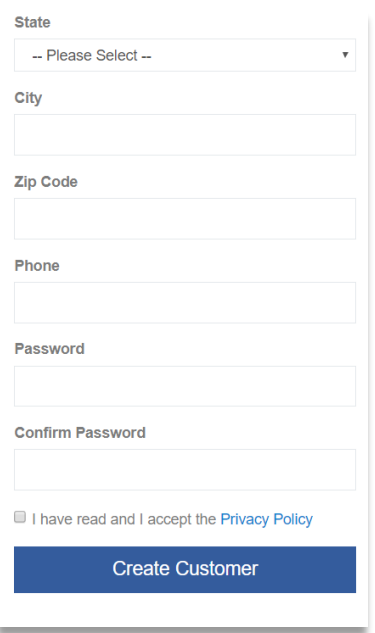

4. The next screen confirms that your account has been registered. An email will be sent to the email address entered in the MyPOL account registration page confirming the creation on your account.

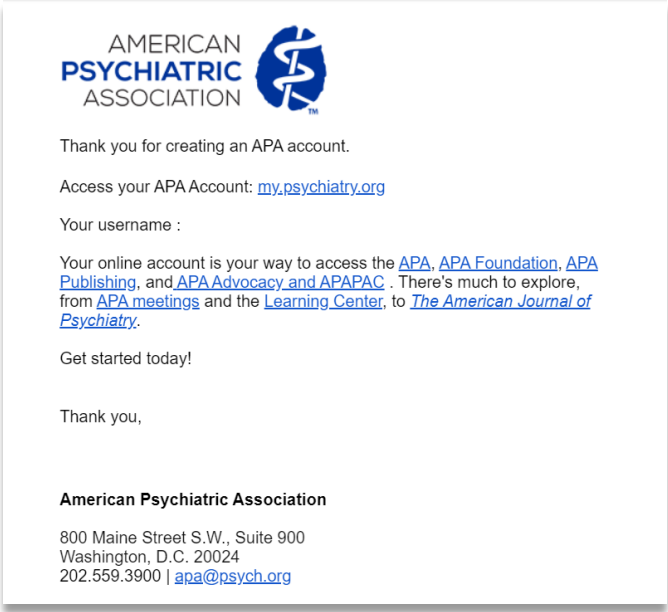

## **Pairing Your Device**

1. On the device that you would like to pair, login to your MyPOL account on [PsychiatryOnline.org](https://psychiatryonline.org/) using the "Sign In" box at the top right of the site menu bar near the search bar.

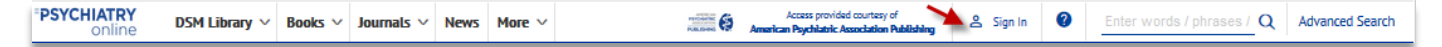

2. When you are successfully logged in the person icon will change from white to blue and your name will now display in the area where "Sign In" was previously.

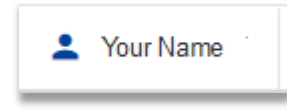

Click on your name and select "Profile" from the drop-down menu. This will take you to your MyPOL account settings.

3. Within the "My Account" menu on the left-hand side, navigate to "Device Pairing" and select "Pair a new device" button. This area will also show any devices you currently have paired.

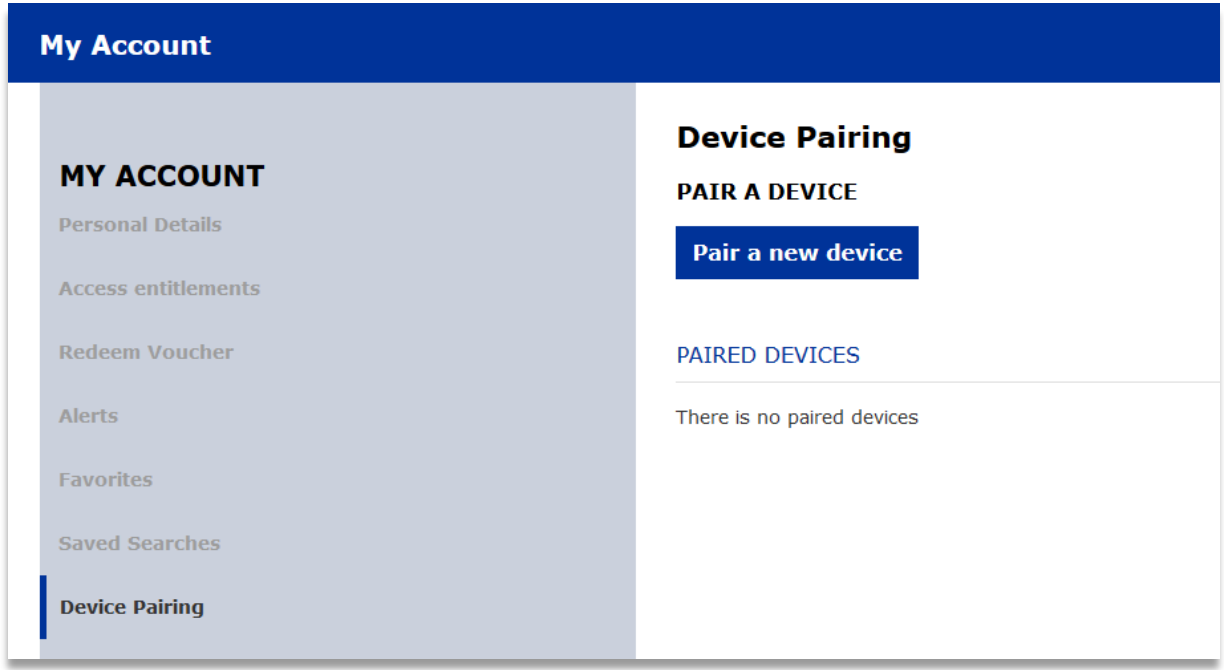

4. Next, enter a unique name for the device you wish to pair and then request the authorization email by selecting the button titled "Send authorization email to pair this device."

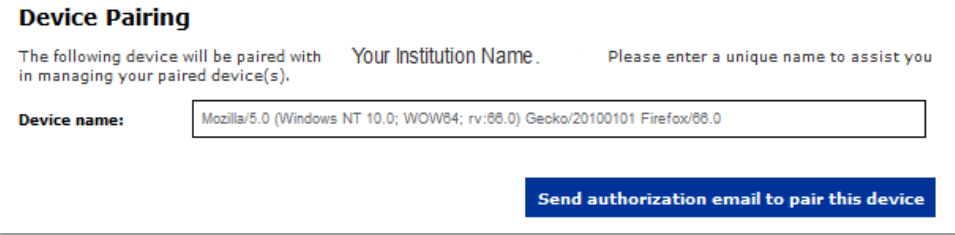

5. The next screen displays a confirmation message which notifies you that an authorization link to pair this device has been emailed to you. If you do not receive an email for device pairing within 5 minutes, please check any SPAM or junk email folders to ensure the email has not been filed there, and then click on the button titled "Resend Email".

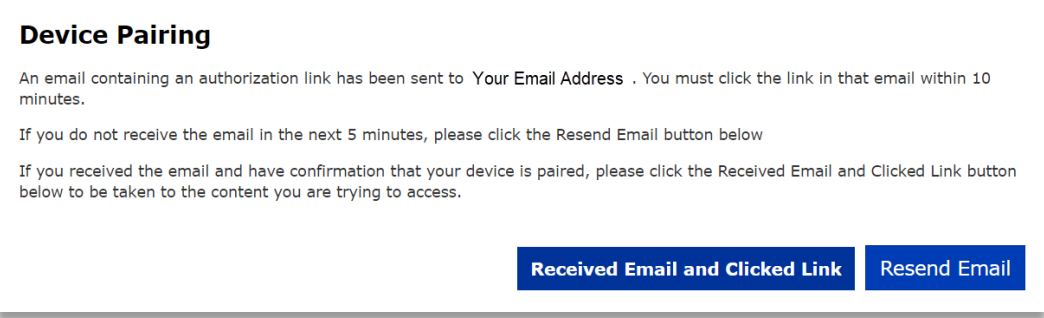

6. From the device you would like to pair, locate the email sent to you from [psychiatryonline@psych.org](mailto:psychiatryonline@psych.org) and click on the link therein to complete pairing. **Please note that the link will expire after 10 minutes.** If this occurs, you will need to reinitiate the pairing process from Step 1.

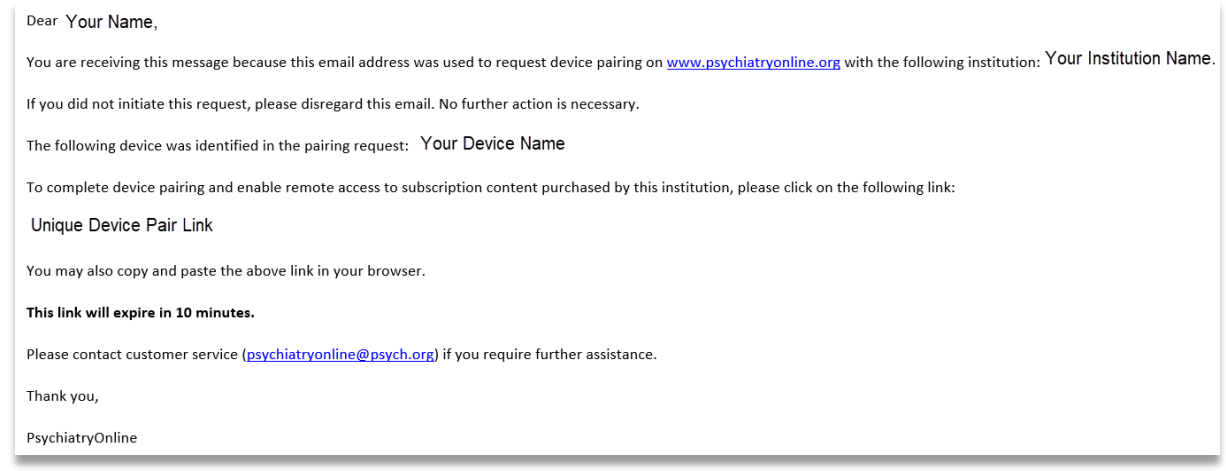

7. You will receive confirmation of successful device pairing along with details of the duration that your device will be paired.

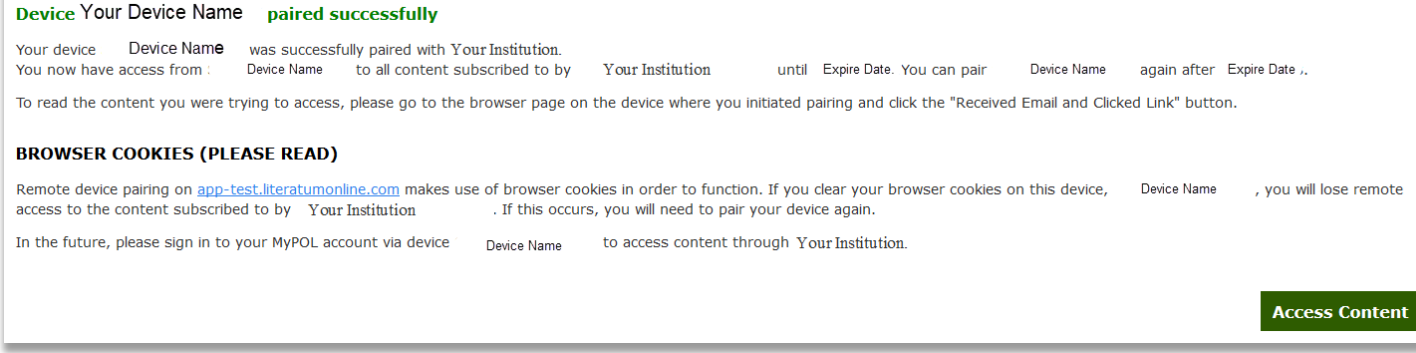

8. If you would like to return to the content from which you started, return to the initial confirmation page on the original device (from step 5) and select the button titled "Received email and clicked link."

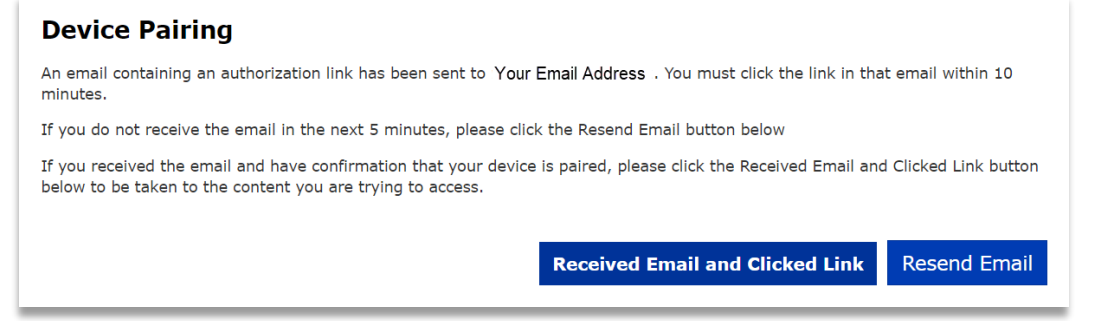

9. After successful pairing of a device, you have immediate access to your institution's subscriptions. To access subscription content at a later date, you must sign in to your MyPOL account. Signing in also allows you to manage your paired devices, pair other devices if desired, and unpair a device.

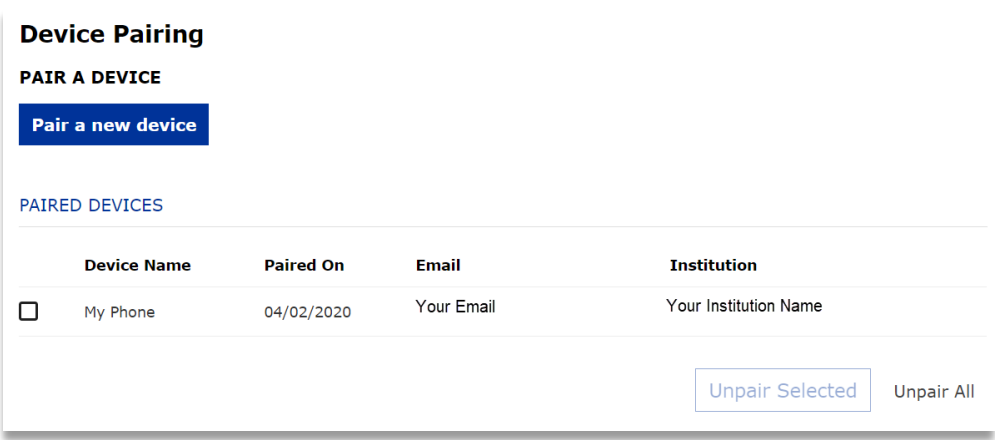